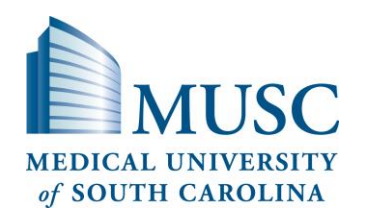

# **eIRB Quick Reference Guide for Investigators and Study Staff**

#### **Logging in**

- 1. Go t[o eIRB site.](https://eirb.healthsciencessc.org/HSSC)
- 2.Select MUSC from the list of institutions
- 3.Enter your username and password. *This is your MUSC MNA/netID and password*.

### **Your Personal Workspace**

- Your Personal Workspace, otherwise known as *My Home*, displays all the eIRB study submissions associated to you.
- If you are not already at your home page, click *My Home* at the top right of your screen.

#### **The Study Workspace**

- When you open an existing study application, amendment, or continuing review from your Personal Workspace, you will be taken to the study's workspace.
- The Study Workspace is the area where all activities associated with the study will be performed.

# **Creating a New Application**

- Applications for new research studies can only be submitted by the Principal Investigator (PI). Study coordinators, contacts and/or Co-Investigators (Co-Is) may complete, but not submit applications.
	- o Click the *Create New Study* button to initiate a new IRB Application.
	- o Begin by filling out the first page of the application.
	- o Click *Continue* to advance to the next page
	- o When finished, click Save to save your changes and then Exit to exit the application form and return to the Protocol Workspace.
	- $\circ$  Study is not forwarded to IRB until PI clicks "Submit Study" in study workspace

## **Adding Key Study Personnel**

- 1.Start a new application or create an amendment for an already approved study.
- 2.Search for the member
	- a. Begin typing in a name *or*
	- b. Click the *Select (*or *Add)* button beside the study role
		- i. If needed, filter the list to find the team member you want to add.
		- ii. Select the team member to be added by clicking beside his/her name. *If adding 'other' personnel, select whether you are giving edit or read only access.*
		- iii. Click *OK*
	- c. On the next screen indicate the primary IRB contact(s) (who receives IRB correspondences).

# **How to Add Study Team Members not in the Pick List**

• The member may need to self-register first by logging into eIRB, may not have been assigned this role in eIRB or are not affiliated with MUSC. Contact the eIRB Systems Administrator at 843-792-3247 or [veatchlm@musc.edu](mailto:veatchlm@musc.edu)

# **CITI Certification**

- IRB approval cannot be released until all study team members have current Human Subjects Protection Education (CITI) certification.
- If a study team member has not yet completed the CITI training requirements, a reference guide can be found under Human Subjects Research on [academicdepartments.musc.edu/uco/training.htm](http://academicdepartments.musc.edu/uco/training.htm)
- The CITI module website i[s http://www.musc.edu/citi.](http://www.musc.edu/citi)
- Completed CITI training shows up on the eIRB application for personnel added on a study. *In order for training to appear, the personnel's First Name, Last Name and email address must be exact matches in eIRB and CITI.*

#### **Uploading New Documents**

- **1** Click the *Add* button and a new window will appear.
- **2** Enter a *title* for the document you are uploading.
- **3** Click *Browse*… and select the file you want to attach.
- **4** Click *Open*. **5** Click *OK*.

# **Attaching Curriculum Vitae (CV)**

- The PI must have a CV included for studies using investigational drugs/devices or upon IRB request.
	- 1. At the end of creating the new application in the *General Comments* section you can upload any additional forms to the application.
	- 2. Click the *Upload Files* button.
	- 3. Click *Browse*… and select the file you want to attach.
	- 4. Click the *Add* button to upload a new CV document for the PI.

# **Editing and Deleting Uploaded Documents**

**Edit documents previously uploaded.**

*An application cannot be edited when it's under review by IRB.*

- 1. Open the document from eIRB or the saved location
- 2. Make the necessary changes, using the track changes feature in Microsoft Word.
- 3. Save the document
- 4. Back in the eIRB application, locate the study and navigate to the section of the application requiring the edited document.
- 5. *Use the [Upload Revision] button to upload the revised cop*y. DO NOT use the 'Add' button as this will not revise the current document. *Retain the document name so that version dates are consistent.*

**Delete documents previously uploaded.** *This option should only be used when a document has been uploaded in error AND when it was never approved by or submitted to IRB OR upon request by IRB.*

- 1. Locate the section of the document to be deleted.
- 2. Click the *Delete* button and confirm deletion.

#### **Informed Consent Documents**

Locate the MUSC Informed Consent and HIPAA template by clicking [here.](http://research.musc.edu/ori/irb/forms.html) The consent template also includes links for the standard paragraphs to be used as the last page of the Informed Consent.

#### **Original informed consent**

- 1. Create your draft document. Documents requiring stamped approvals cannot be uploaded and accepted until this task has been performed. *You must leave a 1 inch header/footer margin free of formatting (no text in the footer) at the bottom of each page for the date-stamp watermark.* You may also use stamped template versions to create your draft document. If doing this, you do not need to complete step #2 below.
- 2. If needed, access instructions to *watermark* your template form(s) on th[e IRB Forms Website.](http://academicdepartments.musc.edu/research/ori/irb/forms.html)
- 3. Save the document

#### **How to upload an original informed consent/HIPAA**

1. In the eIRB application use the *Add* button to attach the original Informed Consent [HIPAA] in the *Consent Forms [HIPAA]* section.

#### **How to view current (un-stamped) consent/HIPAA form in eIRB**

- 1. Locate study
- 2. Go to 'Attachments' tab and locate the Consent Process [HIPAA] section
- 3. Click on the name of the consent/assent document to open it up. *The document should have the shell of the date-stamped watermark.*

#### **How to edit informed consent/HIPAA documents**

*An application cannot be edited when it's under review by IRB.*

- 1. Re-open the original document from your saved location or from the eIRB application.
- 2. Turn on change tracking and modify the body of the document as needed.
- 3. Save the redlined, tracked changes copy.
- 4. Turn off change tracking, accept all changes, and save a clean copy of the document.
- 5. Once back in the eIRB application, upload the tracked changed version when summarizing the amendment and use the *[Upload Revision]* button to attach the revised clean copy in the Consent Forms [HIPAA] section of the study application. *Retain the document name so that version dates are consistent.*

#### **Submitting an Application**

- *The Submit activity can only be performed by the PI*. The Submit Application activity is performed from the Protocol Workspace.
	- o From the Protocol Workspace, click the Submit Application button.
	- o Complete all questions on the pop up screen.
	- o Click *OK* at the bottom of the pop up screen.
- After submission, the study team will not have access to edit the application unless it is returned with changes requested by eIRB.

#### **Viewing Application Completion Progress**

- *SmartForm Progress:*
- 1. Locate & select the study
- 2. Select View Smartform Progress button from the left side of the Protocol Workspace screen
- 3. In the pop-up screen, view sections that are incomplete
- 4. Select *Edit Study* and use the *Jump To* drop down feature to navigate to the section to edit.

#### *Hide/Show Errors:*

- 1. Locate & select the study
- 2.Select *Edit Study* button from the left side of the Protocol Workspace screen
- 3. Click on *Hide/Show Errors* link at the top of the screen
- 4. In the bottom portion of the screen:
- a. View sections that still require information
- b. Click on the hyperlink name of the required section to navigate to that section to make edits
- c. Select *Refresh* button to update the list of remaining sections to be edited.

#### **Viewing Reviewers Comments**

- 1. An email will be sent to the MUSC e-mail addresses of the indicated IRB contact that IRB comments require a response
- 2. The study will appear in the eIRB Personal Workspace ('My Home') inbox with a state of 'Changes Required'

#### 3. **To view the comments:**

- a. Click on the study's name
- b. Go to the 'Reviewer Comments' tab or click the 'Edit Study' button

#### **Responding to Reviewers Comments**

- 1. From the 'Reviewer Notes' tab, use the '*Jump To:'* link to go to the section of the application where concerns have been added.
- 2. Make the necessary changes to the Smartform.
- 3. Once the changes have been made on the application, use the *Click here to respond* link at the top of the page to summarize your response to the reviewer.
- 4. Select the appropriate category and give your response.
- 5. Click *OK*.
- 6. Answer additional questions by selecting the 'Next' or 'Previous' buttons at the top of the page.
- 7. When finished, *Save* and *Exit* the application form and return to the Protocol Workspace.
- 8. Click the *Submit Changes* button to return the application to the IRB

#### **Amendments**

- Amendments can be submitted for approved, active studies only.
- Only one amendment request can be in process at a time for each study. However, several amendment types can be combined into one request
- *Tip: review the currently IRB approved application & note which sections need to be revised (the application will be revised in Step #5 below).*
- To create/submit an amendment:
- 1. Navigate to the Protocol Workspace of the approved active study.
- 2. Click the *New Amendment* button on the left to start a new amendment submission.
- 3. As step #1 of this process, complete the required information on each page of the Amendment Request form.
- 4. When you reach the *Summary of Amendment Changes* screen, click the 'CLICK HERE' link.
- 5. As step #2 of this process, navigate to the appropriate section within the study application that requires changes.
- 6. After making all changes to the amended study click *Save*.
- 7. Click *Exit* to return to Amendment Summary.
- 8. Back in the Amendment summary, click *Continue*. 9. Click *Finish* to return to the Amendment
- Workspace.

#### **Only the PI can submit an amendment:**

- 10. Click the *Submit Amendment* button on the left navigation column.
- 11. Click *OK* in the pop up window.

# **Continuing Review**

- The indicated study contacts will receive an email reminder that the application is due for a continuing review 60 and 45 days prior to the study expiration date and after the deadline for submitting a renewal application, if one has not been sent to IRB.
- Continuing reviews can be submitted for approved active studies only.
- Only one continuing review request can be in process at a time for each study.
- A continuing review cannot be created while an amendment is pending IRB submission (i.e., the amendment is in the Pre-Submission state).
- Scheduled continuing review applications should be submitted at least twenty-one days before the approval is to expire.
- Only IRB-requested changes can be made at the time of continuing review. Study team initiated changes must be filed before or after the continuing review via an amendment.
- If you would like to terminate a study, a continuing review must be submitted. *Note: submitting a study status change will NOT terminate a study*
	- 1. Navigate to the Study Workspace of the approved active study.
	- 2. Click the *New Continuing Review* button on the left to start a new continuing review submission.
	- 3. Complete the required information on each page.
	- 4. Click *Finish* at the end of the continuing review.

# **Only the PI can submit a continuing review to IRB:**

- 5. Click *Submit Continuing Review* button on the left.
- 6. Click *OK*.

#### **Reportable Events**

- Reportable events can be submitted for approved active studies only.
- Types of reportable events include: adverse events, unanticipated problems, deviations and other reportable events (e.g.,
- monitoring/auditing/committee reports)
- To create/submit a reportable event:
	- 1. Navigate to the Study Workspace of the approved active study.
	- 2. Click the *New Reportable Event* button on the left to start a new reportable event submission.
	- 3. Complete the required information on each page of the Reportable Request form.
	- 4. After completing the information, click *Finish* at the end of the reportable event.

#### **Only the PI can submit a reportable event to IRB:**

- 5. Click *Submit Reportable Event* button on the left.
- 6. Click *OK*.

#### **Printing an Application**

- The print version of the study includes only the required application sections. Detailed information is printed at the end of the document.
- 1. Navigate to the Study Workspace.
- 2. Click the *Print-Friendly Application* button. You also open the study application and click the *Print* button at the top of the screen to print specific pages of the application.
- 3. Click *Print* to open the Print dialog box.
- 4. Select a printer and click *Print*.

#### **Viewing Approved Documents**

#### 1. Locate & select the study

- 2. The study summary section of the Protocol Workspace, locate the *Letter of Approval* line
- 3. Click on the 'View' link

#### **Viewing Summary of Amendment Changes**

- 1. Locate & select the study
- 2. Select the *Amendments* tab from the Protocol **Workspace**
- 3. Select the Amendment
- 4. Select the *View Study History* button from the left side of the Amendment workspace screen
- 5. Select the *View Differences* button from the left side of the screen
- 6. Revised information will be located in a highlighted section.
- 7. Navigate to additional revised sections by using the drop down arrow in the *Changed Steps* section.
- 8. Select *Close* when done.

#### **Adding study to [S.C. Research](http://scresearch.org/) Studies Online Directory**

*New study applications (before IRB submission):* 

- 1. On Smartform, ensure box is checked to post online
- 2. Enter all information for contact & keywords
- 3. Verify information that will appear online

#### *Study applications post IRB submission/approval:*

- 1. Select 'Edit SC Studies Directory' from main protocol page
- 2. Check the box to post online & enter all information for contact & keywords